# **Pendaftaran Fidusia**

Untuk masuk kedalam Aplikasi Fidusia Online cukup dengan mengklik alamat URL <http://fidusia.ahu.web.id> pada browser. Kemudian akan muncul tampilan, sebagai berikut

• Cara Melakukan Pendaftaran Fidusia Online

Untuk melakukan pendaftaran Jaminan Fidusia Onlie, Notaris harus memiliki user ID dan password aplikasi fidusia online. Berikut langkah-langkah pendaftaran jaminan fidusia online

## **A. LOGIN**

Lakukan Login dengan user ID dan password yang Anda miliki.

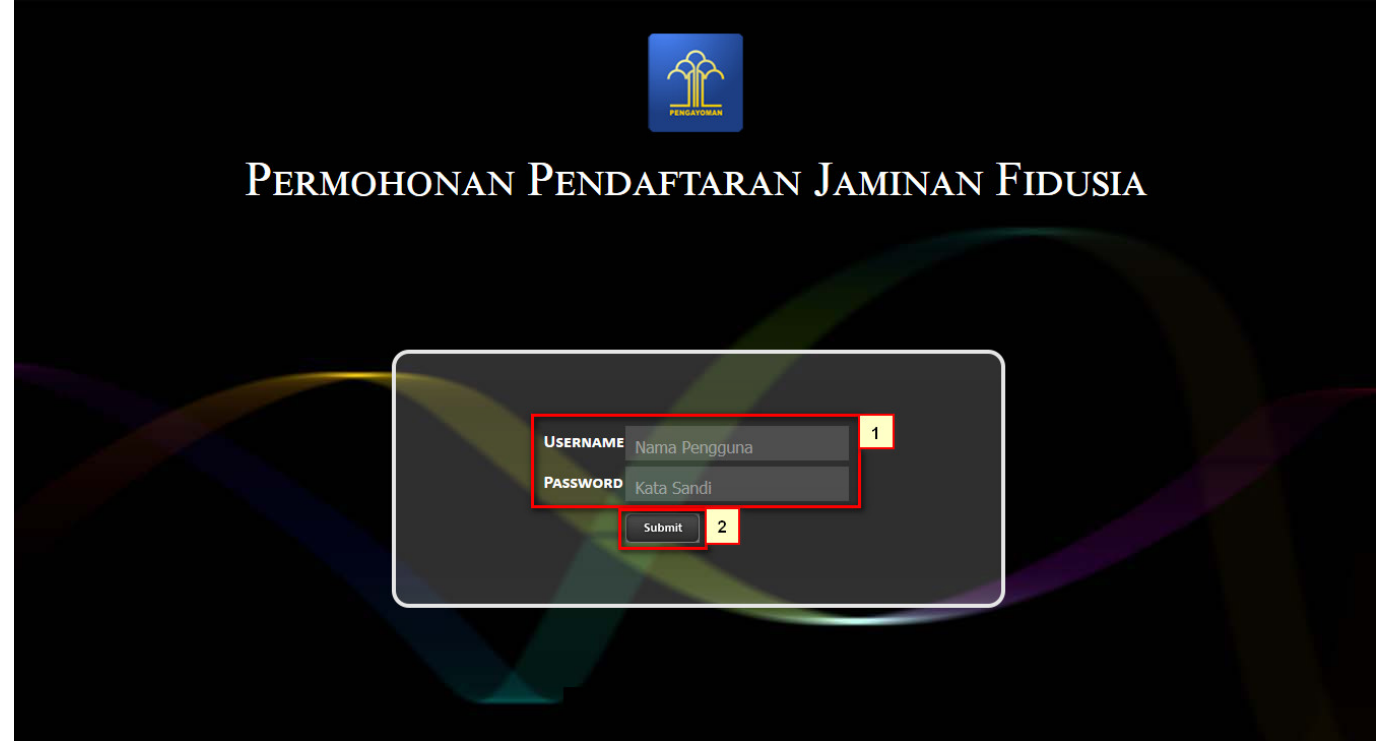

- 1. Masukan Username dan Passwordnya
- 2.Setelah itu klik tombol submit untuk masuk ke halaman pendaftaran

#### **B. TAMPILAN HOME**

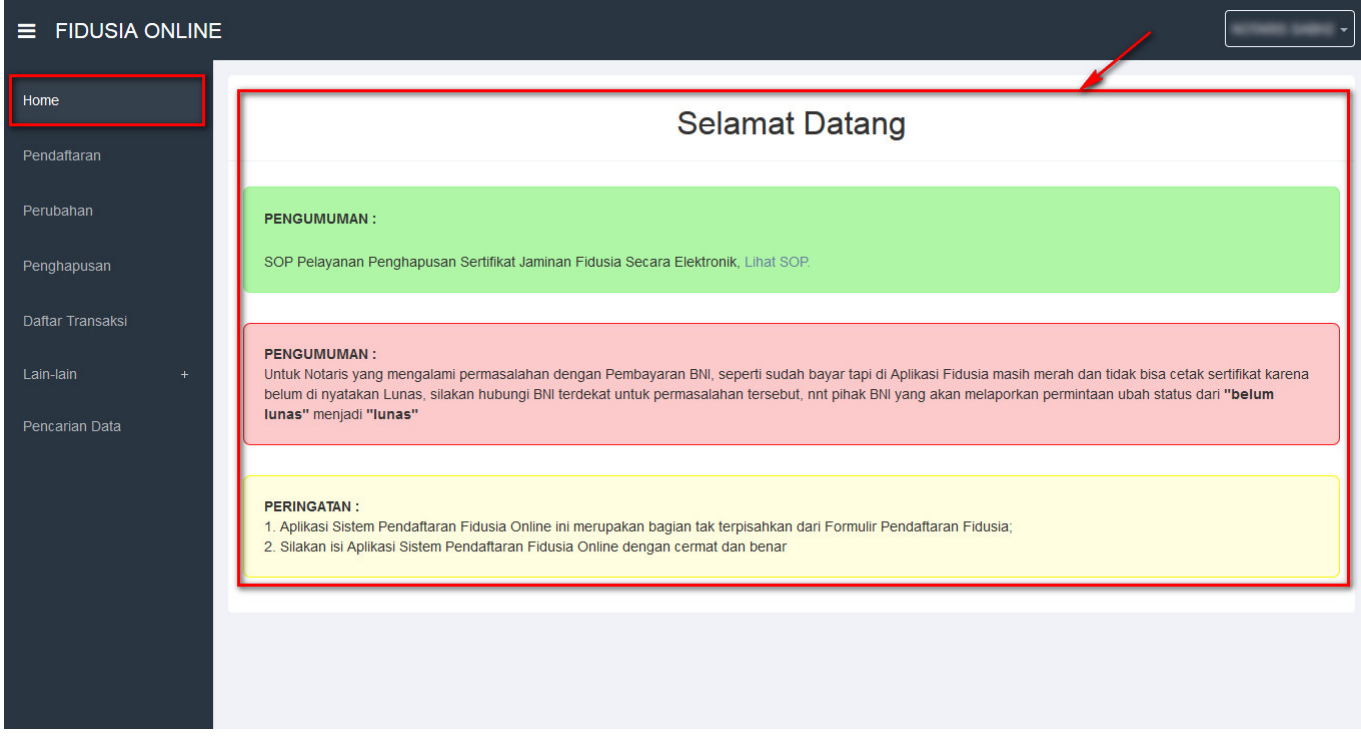

Setelah memasuki tampilan home pada fidusia maka akan terlihat penguman dan peringatan.

### **ISI FORM PENDAFTARAN**

Form isian pendaftaran jaminan fidusia yang terdiri dari :

#### **Identitas Pemberi Fidusia**

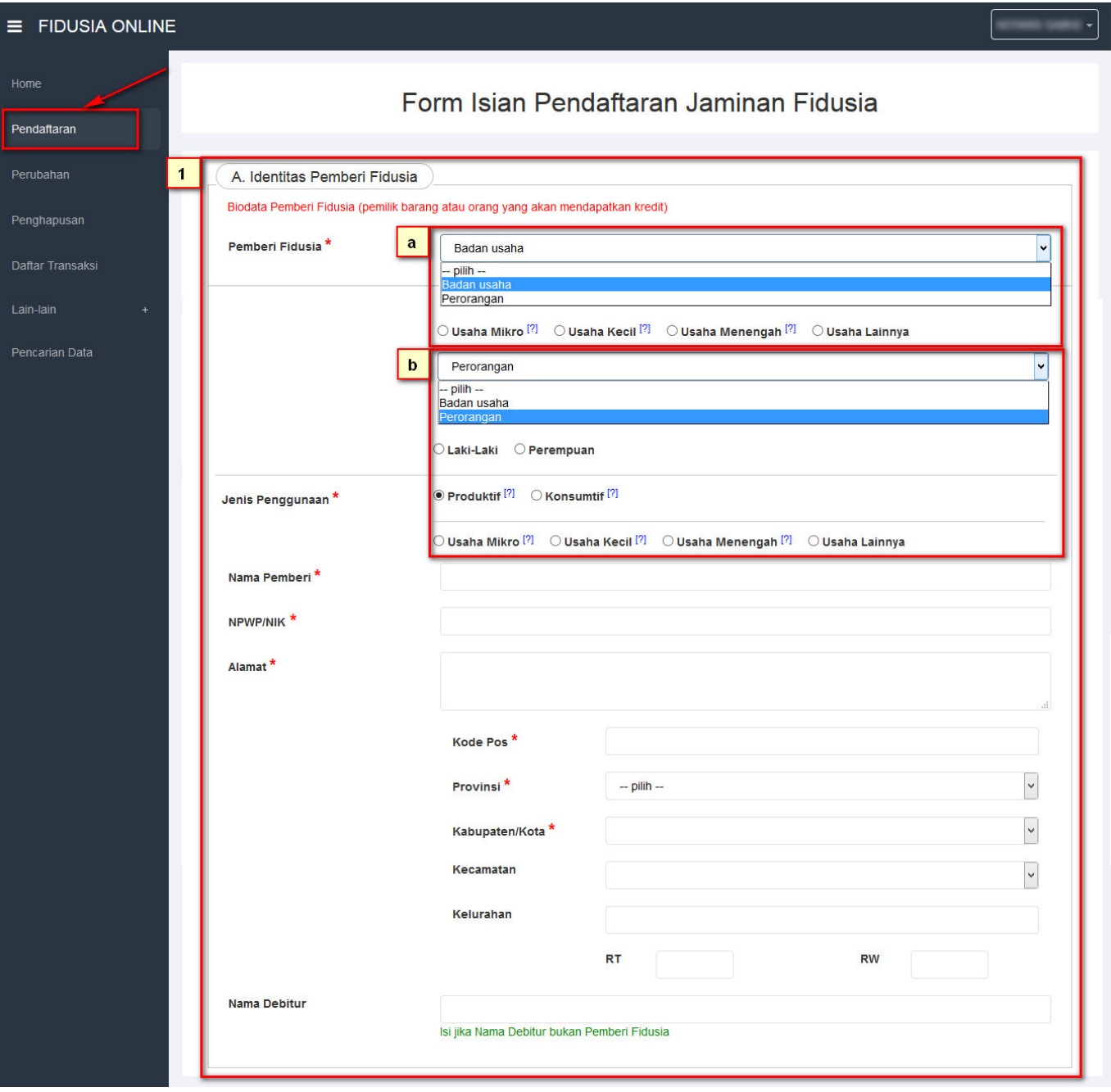

Klik pada menu pendaftaran maka akan terlihat form isian pendaftaran jaminan fidusia.

• Pilih salah satu pemberian fidusia yang berisi badan usaha dan perorangan

a. Ketika memilih "Badan Usaha" maka akan muncul Usaha Mikro, Usaha Kecil, Usaha Menengah dan Usaha Lainnya.

 b. Ketika memilih "Perorangan maka akan muncul jenis kelamin Laki-Laki dan Perempuan

```
* Pilih jenis penggunaan Produktif dan Konsumtif. Ketika pilih produktif
maka akan muncul Usaha Mikro, Usaha Kecil, Usaha Menengah dan Usaha Lainnya.
* Masukan Nama Pemberi
```

```
* Masukan NPWP/NIK
```
- \* Masukan Alamat
- \* Masukan Kode Pos
- \* Pilih Provinsinya
- \* Pilih Kabupaten/Kota
- \* Pilih Kecamatan
- \* Masukan Kelurahan
- \* Masukan RT Dan RW
- \* Isi Jika Nama Debitur Bukan Pemberi Fidusia

From: <http://panduan.ahu.go.id/>- **AHU ONLINE**

Permanent link: **[http://panduan.ahu.go.id/doku.php?id=pendaftaran\\_fidusia&rev=1447041675](http://panduan.ahu.go.id/doku.php?id=pendaftaran_fidusia&rev=1447041675)**

Last update: **2015/11/09 04:01**

 $\pmb{\times}$